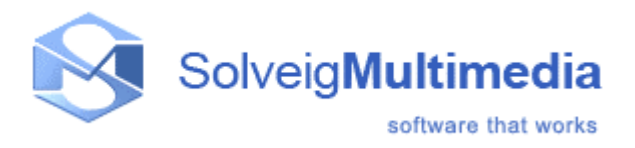

# **Solveig Multimedia AVI Trimmer Application**

User guide

*Copyright © 2004-2006 Solveig Multimedia. All rights reserved.*

## Table of contents

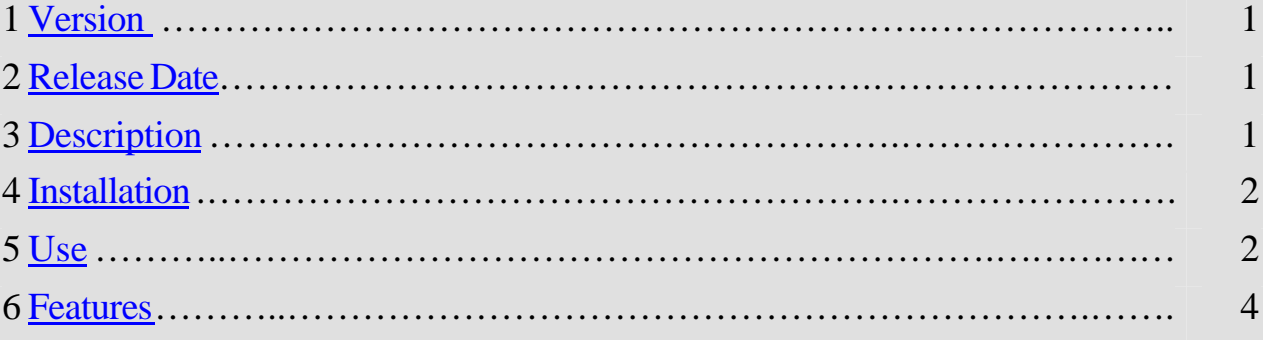

### **Notices:**

- SolveigMM AVI Trimmer User Guide
- License type freeware
- More information can be found at: class=
- If you have any questions please contact us at support@solveigmm.com

 Also if you have any suggestions, bug reports or features you would like to see in AVI Trimmer please visit our section in Elecard forum: http://www.elecard.ru/forum/viewforum.php?f=26

### **1. Version**

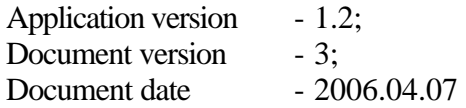

### **2. Release Date**

Release date

### **3. Description**

Solveig Multimedia Sample application demonstrates the abilities of Solveig Multimedia AVI Trimmer COM object. It allows a user to cut the part of an input AVI file with specified start/stop time positions and save it to an output AVI file. Version 1.2 allows cutting off any amount of an input AVI parts. The trimming doesn't involve any decoding/encoding process and therefore it is very fast and a quality loss less.

Full-featured version named **SolveigMM Video Splitter** is located: http:// www.solveigmm.com/?Products&id=VideoSplitter

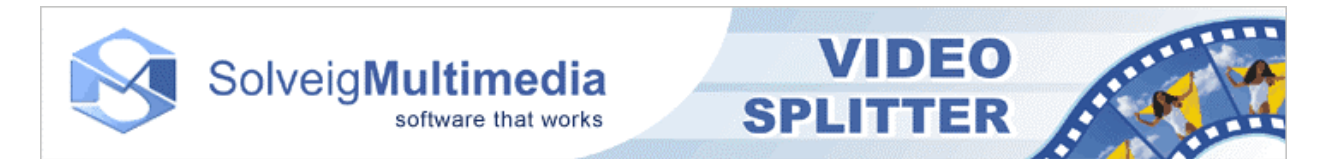

#### **4. Installation**

Before using AVI trimmer application the following objects should be registered:

- Solveig Multimedia AVI Trimmer COM Object AVITrimmerCOM.dll
- Solveig Multimedia AVI Trimmer DS Filter AVITrimmer.ax
- Solveig Multimedia AVI Writer DS Filter AVI Writer.ax
- 
- 

The installer has to register the objects during setup.

### **5. Use**

Figure 1 depicts SolveigMM AVI Trimmer graphic user interface with all the controls enumerated in Table 1.

Below it is quoted two Trimmer using examples with different scenarios.

5.1 You need to trim one part of AVI you have (e.g. from 10 minute up to 30 minute) and save it to other AVI file. You should perform step-by-step actions as follows:

- 5.1.1 Open your AVI file (if you have an appropriated decoder installed **"Video**  Window" should appear. Otherwise you will be able to set parameters manually)
- 5.1.2 Specify on output AVI filename
- 5.1.3 Specify start and stop times of a fragment you want to trim in **"Time Edit Controls"** fields (e.g. 00:10:00:00 – 00:30:00:00). Also you can set these positions by scrolling **"Video Slider"** to a necessary start position, setting **"Left Trim Mark",** scrolling **"Video Slider"** to a necessary stop position and setting **"Right Trim Mark"**
- 5.1.4 After you have selected a video fragment you should add it to **"Video Fragments"** list. For this purpose just push **"Add Selected Fragment"** button
- 5.1.5 Now just start trimmer by pushing **"Start Trimming"** button
- 5.1.6 **"Progress"** control indicates you when trimming is finished
- 5.2 You need to cut off two (or more) AVI blocks (e.g. commercials) an output AVI to be without. You should perform step-by-step actions as follows:
	- 5.2.1 Like 5.1.1
	- 5.2.2 Like 5.1.2
	- 5.2.3 Specify a video fragment you want to exclude as described in 5.1.3
	- 5.2.4 Add all the fragments to list as described in 5.1.4
	- 5.2.5 Since **"Video Fragments"** list contains fragments that should be present in an output AVI you need to invert the list. For this purpose just push **"Invert Timeline"** button. After this action the fragments you specified would be depicted in **"Graphic Timeline"** control as bright ones. That means they should be excluded and not to present in an output AVI file
	- 5.2.6 Like 5.1.5
	- 5.2.7 Like 5.1.6

Table 1 SolveigMM AVI Trimmer GUI controls

| The controls                      | The controls purpose                                     |
|-----------------------------------|----------------------------------------------------------|
| "Source AVI filename" edit box    | Intended for setting input AVI filename                  |
| "Output AVI filename" edit box    | Intended for setting output AVI filename                 |
| "Time Edit Controls"              | Intended for setting a time interval of a video fragment |
|                                   | manually                                                 |
| "Play" button                     | Starts an input AVI file playback                        |
| "Pause" button                    | Pauses a playback                                        |
| "Stop" button                     | Stops a playback and set a video position to file        |
|                                   | beginning                                                |
| "Left Trim Mark" button           | Sets a left mark of a video fragment to be trimmed       |
| "Right Trim Mark" button          | Sets a right mark of a video fragment to be trimmed      |
| "Play Selection" button           | Starts a playback of a selected video fragment           |
| "Progress" control                | Shows a progress of a video trimming process             |
| "Video Fragments" list            | A list of video fragments to be saved in out AVI file    |
| "Start Trimming" button           | Starts trimming process                                  |
| "Stop Trimming" button            | Stops trimming process                                   |
| "Invert Timeline" button          | Inverts a video fragments list. Those fragments, which   |
|                                   | were specified being saved in output AVI, will be cut    |
|                                   | off and vice versa. At that "Video Fragments" list time  |
|                                   | items will be recounted                                  |
| "Add Selected Fragment" button    | Adds start/stop times of selected video fragment to      |
|                                   | "Video Fragments" list                                   |
| "Remove Selected Fragment" button | Removes selected "Video Fragments" list item             |
| "Change Selected Fragment" button | Changes selected "Video Fragments" list item in          |
|                                   | compliance with new time settings if any                 |
| "Current Slider Time" control     | Indicates a current time of a slider position            |
| "Video Slider" control            | Intended to set video position and select a video        |
|                                   | fragment                                                 |
| "Graphic Timeline" control        | Intended to depict by graphically "Video Fragments"      |
|                                   | list. Dark fragments painted mean fragments to be        |
|                                   | delivered to an output AVI file. Light ones have to be   |
|                                   | cut off                                                  |
| "Video Window"                    | Intended to video preview                                |

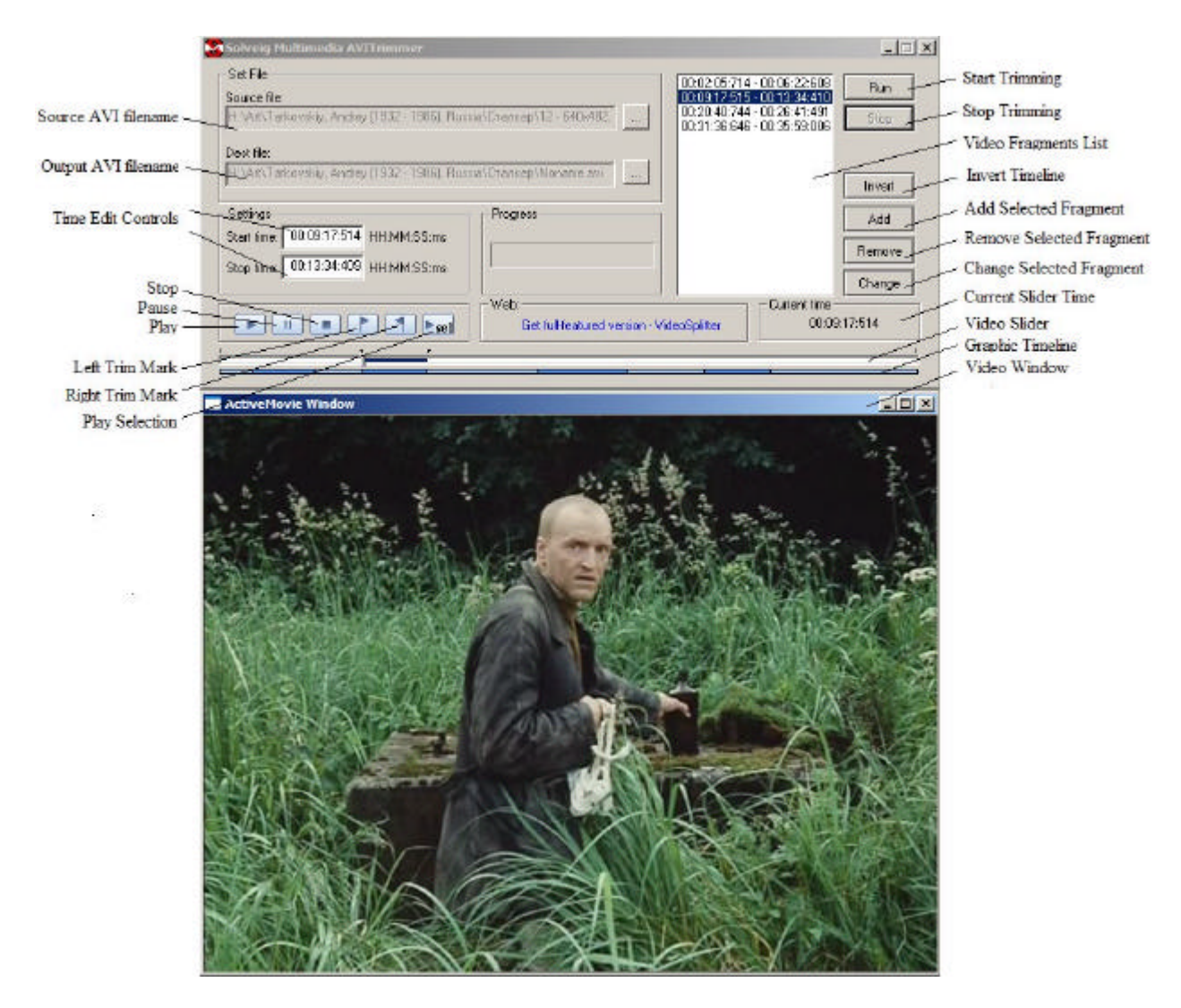

Figure 1- AVI Trimmer GUI

### **6. Features**

The current version of AVI Trimmer Application (1.2) has the following features:

- 1. If an input AVI file contains more then one video or audio stream, the trimmed streams will be the first video or first audio streams, contained in an input AVI.
- 2. If a start time position doesn't contain I frame time position, the trimmed video stream will be started with the previous I frame position as it is shown in *Figure 2*. This feature guarantees you a proper playback of the trimmed AVI file.

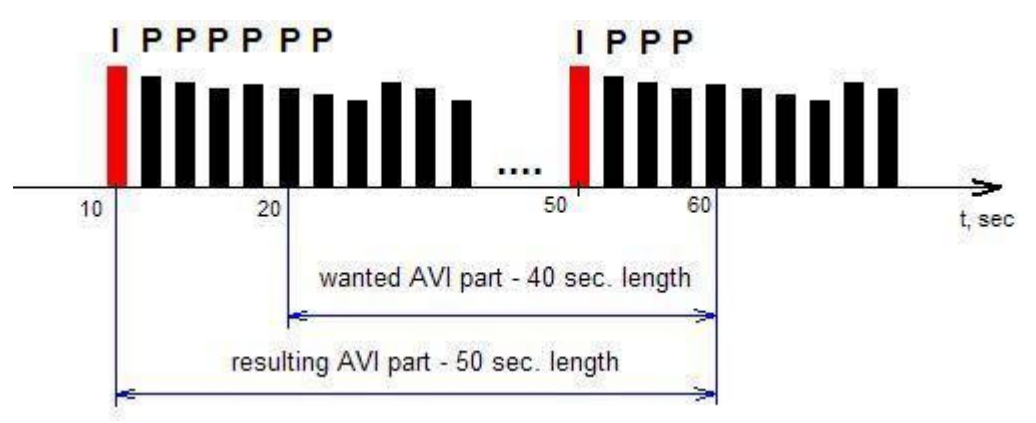

Figure 2 – Trimming principles